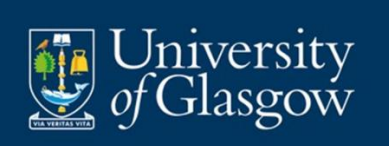

# **Love2shop User Guide**

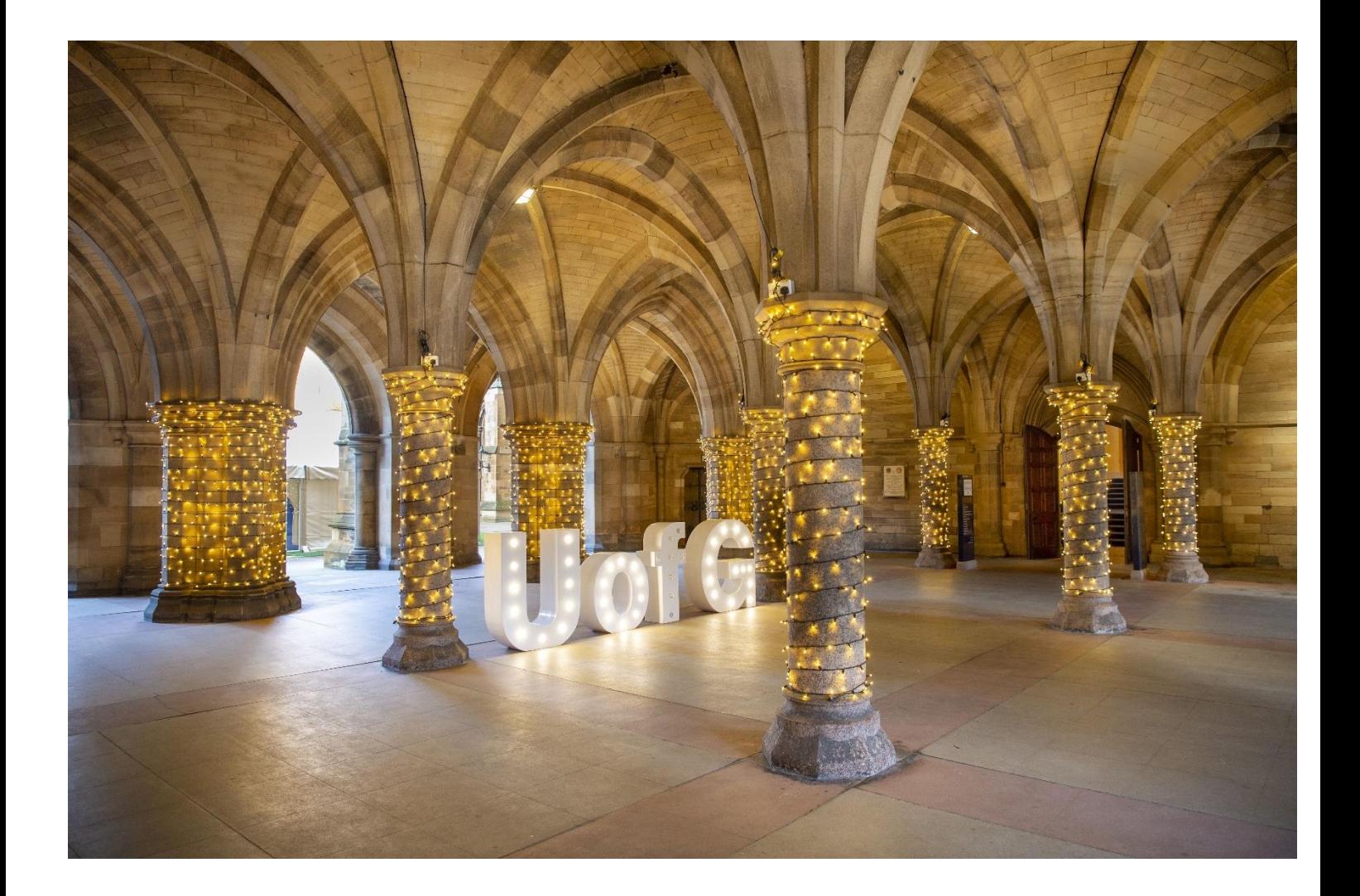

Next Review Date: March 2026 *Controlled document unless printed or downloaded. This document is subject to document control procedure.* Author: Stephen Otiende Approver: Director of Procurement

#### Contents

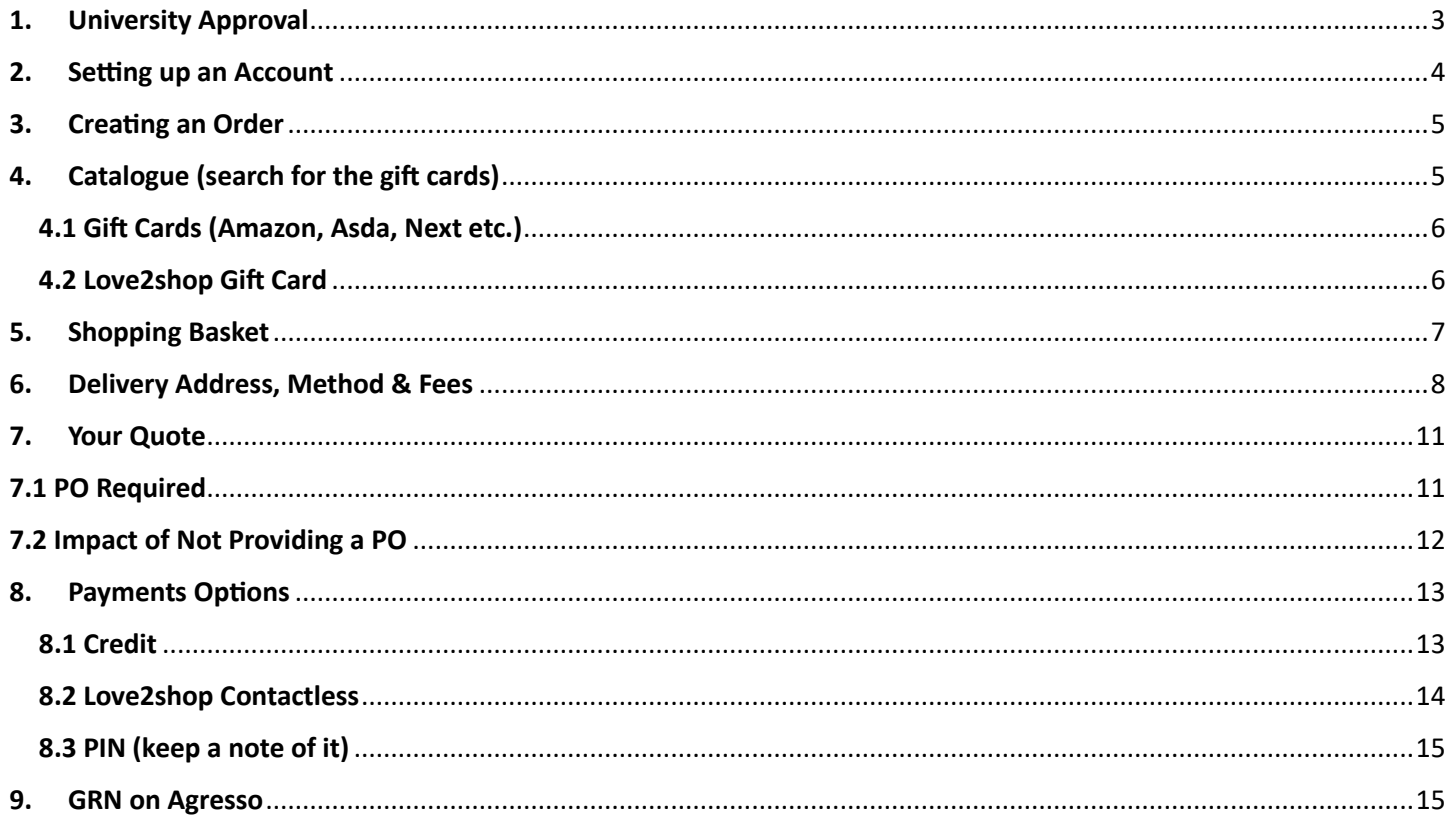

### <span id="page-2-0"></span>1. University Approval

- **To sign up for Love2shop you need to contact the below email and request access.**
- **Love2shop will then ask for approval from the University Procurement team to add you as a user.**

### Set up a new account

If you would like to use this service please contact our team directly:

Call: 0845 601 4807

Email: sales@love2shop.co.uk

Or to find out more about this service, click here.

• **Once approval has been given by Procurement, you will receive the following email:**

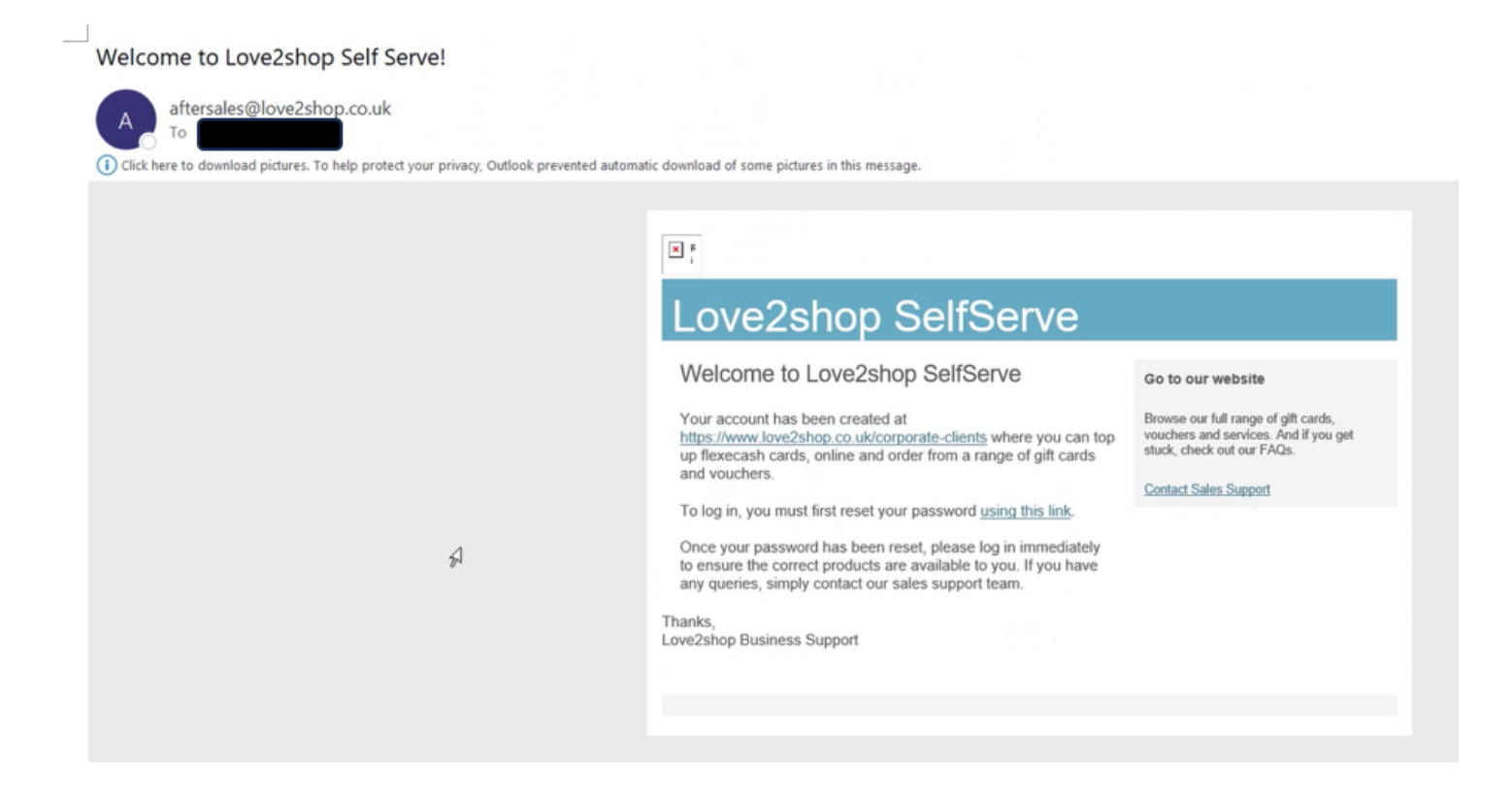

### <span id="page-3-0"></span>2. Setting up an Account

**You need to click on the link: [Http://www.love2shop.co.uk](http://www.love2shop.co.uk/) and then it will take you to the following page:**

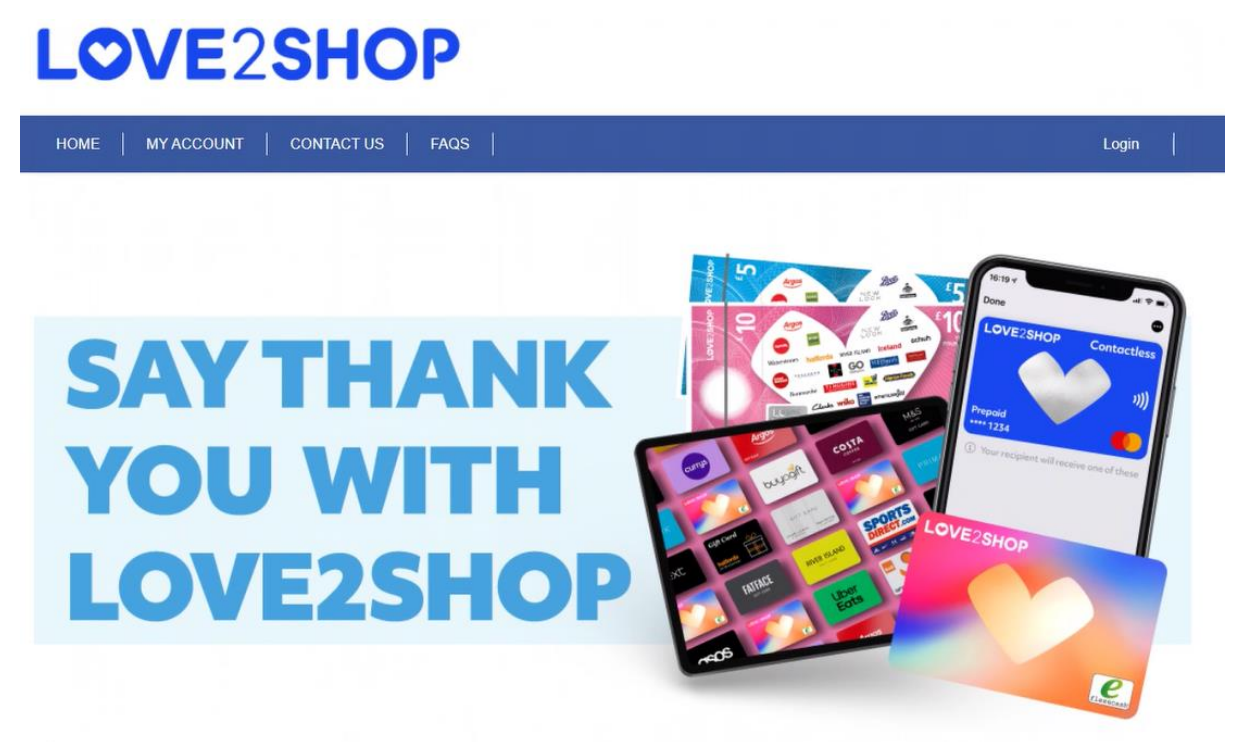

### Welcome to Love2shop SelfServe

Love2shop Business Clients can use this platform to order Gift Cards, Digital Rewards and Vouchers from Love2shop and other popular retailers.

• **If you have an account you need to log in but if it is the first time you will need to set up a new account, please see below:** 

### Welcome to Love2shop SelfServe

Love2shop Business Clients can use this platform to order Gift Cards, Digital Rewards and Vouchers from Love2shop and other popular retailers.

With a Self-Serve account you can order using a variety of payment methods, apply for credit, view all orders placed across multiple sites, purchase a variety of reward types from a single portal and more.

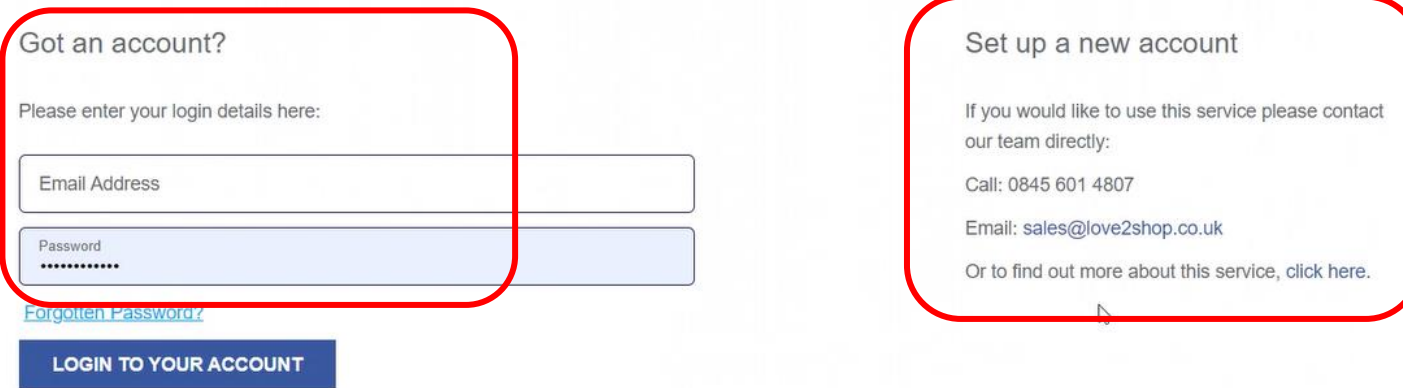

### <span id="page-4-0"></span>3. Creating an Order

**Once you have set up an account, you can then log in at ''Got an account'' section.**

- **Click on LOGIN TO YOUR ACCOUNT**
- **Once you LOGIN TO YOUR ACCOUNT, you will see the following landing page:**

## **LOVE2SHOP**

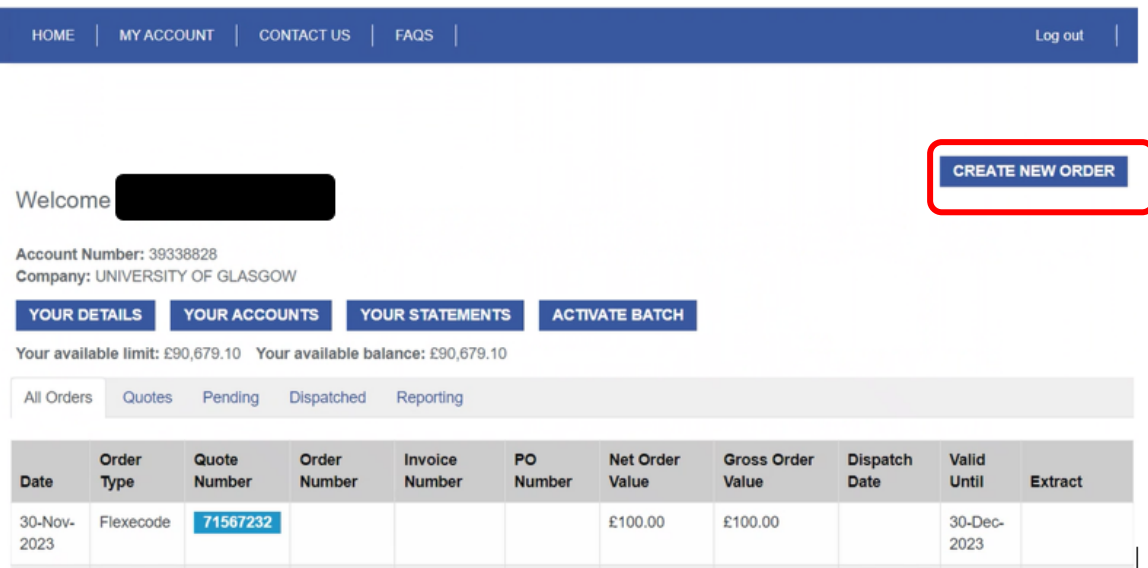

- **Firstly you need to check your details and make sure they are correct.**
- **Following this, you need to ''CREATE NEW ORDER''**
- **Once you have clicked ''CREATE NEW ORDER'' you will be taken to the following page**

#### <span id="page-4-1"></span>4. Catalogue (search for the gift cards)

• **Once you are on this page, please click on ''Catalogue'' This will take you to the catalogue of options within love2shop.** 

### **LOVE?SHOP**

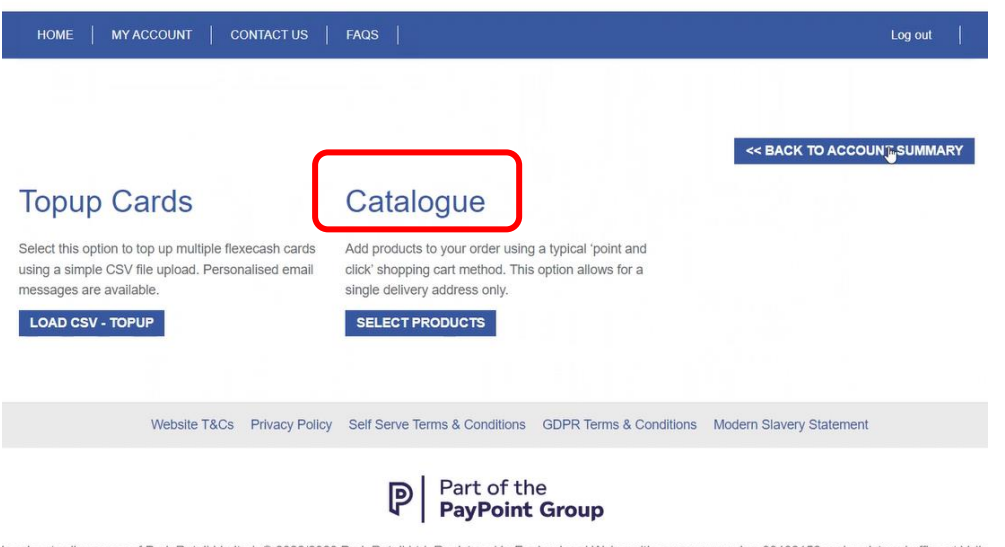

hop is a trading name of Park Retail Limited. @ 2022/2023 Park Retail Ltd. Registered in England and Wales with company number 00402152 and registered office at Valle

#### <span id="page-5-0"></span>4.1 Gift Cards (Amazon, Asda, Next etc.)

- **The catalogue landing page looks as per below.**
- **To order a store specific gift card e.g. Asda, Amazon, Next etc. you should select the 'Single Store Digital e-codes' (or physical gift cards).**

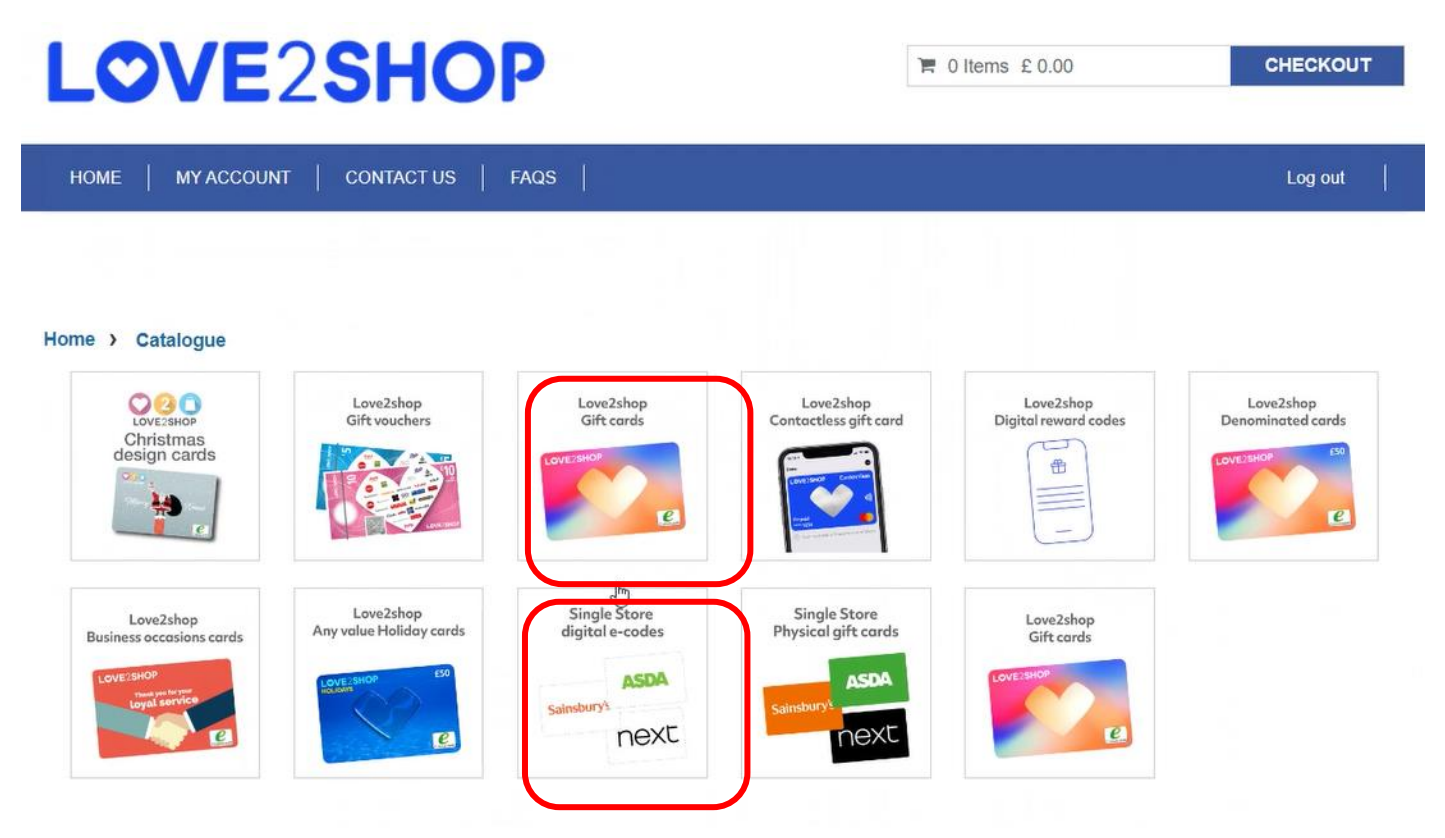

#### <span id="page-5-1"></span>4.2 Love2shop Gift Card

• **To order a standard Love2Shop gift card which can be used at multiple shops you should pick the ''Love2shop giftcard'' which takes you to the following page:**

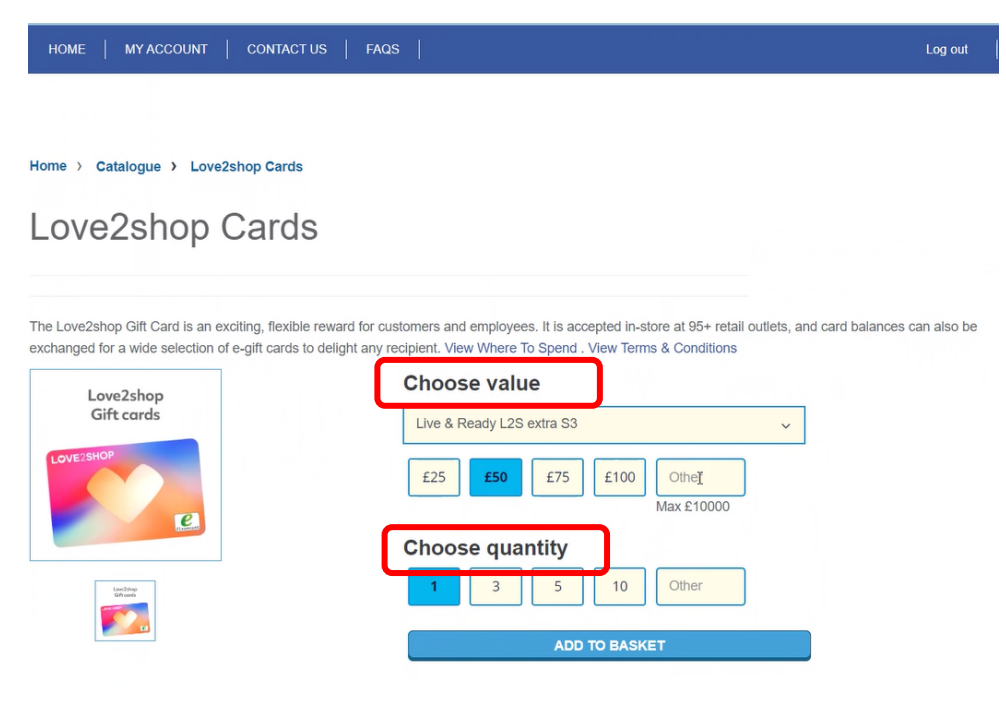

PR20-024-B Procurement Office Love2shop Guide Release Date: March 2024 Page 6

Next Review Date: March 2026 *Controlled document unless printed or downloaded. This document is subject to document control procedure.* Author: Stephen Otiende Approver: Director of Procurement

- **Once you are on this page, please choose the card value that you need and quantity and add to basket. For example if you need 5 x £25 Voucher, you can choose Value of £25 and choose a quantity of 5. This will give you 5 gift cards at the value of £25.**
- **When you click add to basket, it takes you to the following page:**
- <span id="page-6-0"></span>5. Shopping Basket

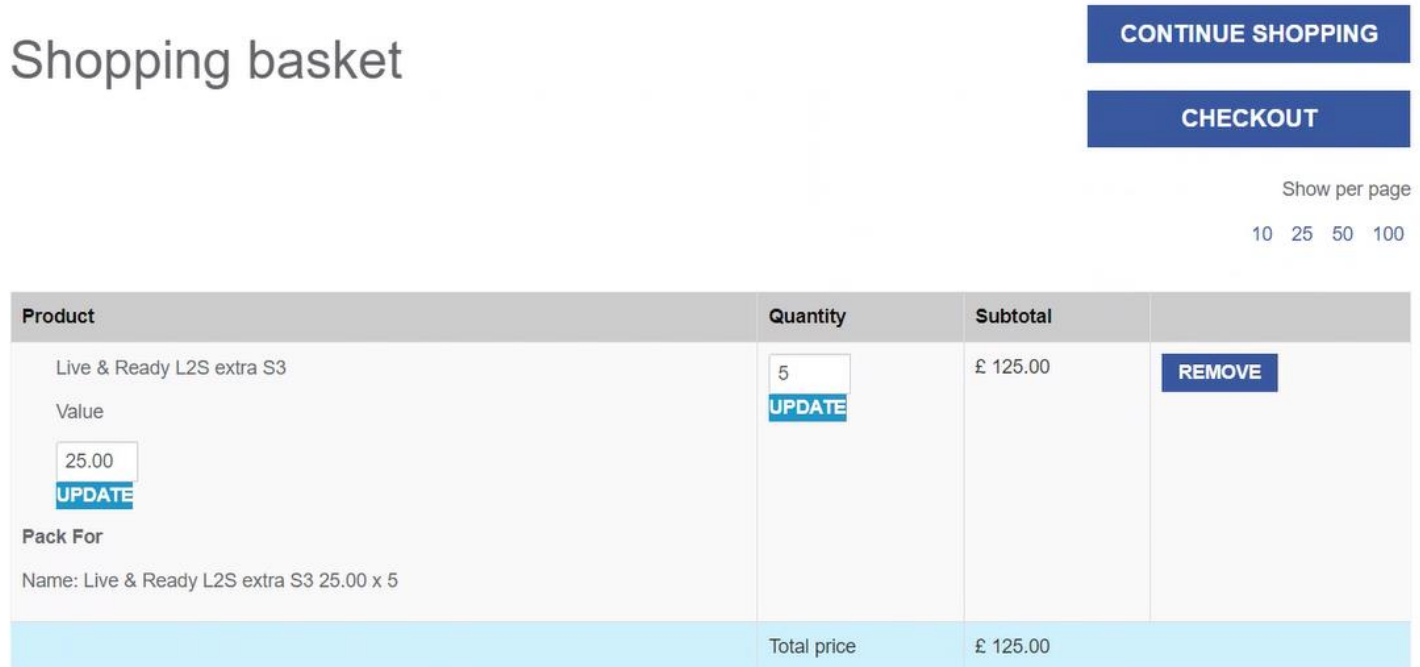

- **You can either Continue shopping or you can go to checkout. When you choose Continue shopping it will take you back to the Catalogue page.**
- **When you click checkout, it will take you to the following page:**

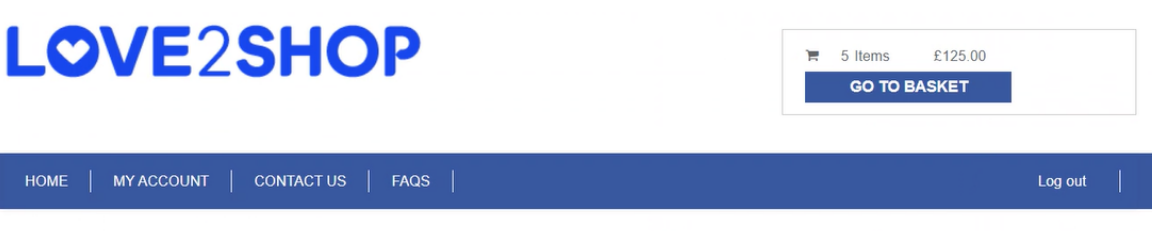

#### **Activation Method**

If you have more than one option here, please choose your card activation method. For more information on activation methods, you can refer to the FAQs.

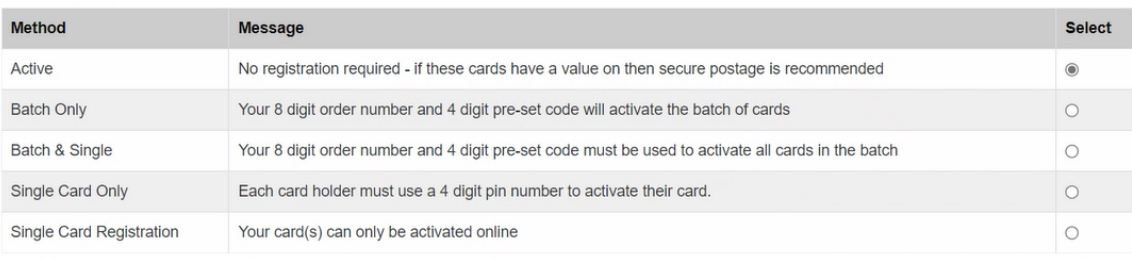

□ I have read and understood any information associated to the selected activation method

**CONTINUE** 

PR20-024-B Procurement Office Love2shop Guide Release Date: March 2024 Page 7

Next Review Date: March 2026 *Controlled document unless printed or downloaded. This document is subject to document control procedure.* Author: Stephen Otiende **Author: Stephen Otiende** Approver: Director of Procurement

• **It is up to you the administrator or the person who is raising the request, to choose which option you want to go with. Please make sure you check the box below:**

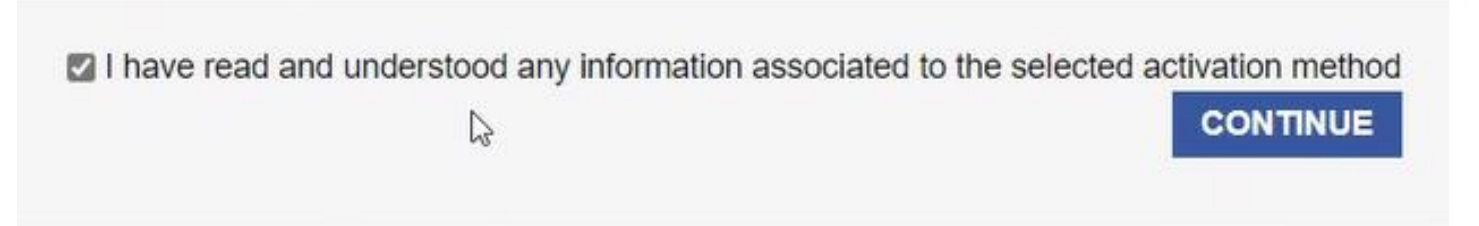

- **The information associated with the selected activation method explains the various activation methods so please make sure you read this before you proceed.**
- **Once you have clicked on Continue, you will be taken to the following page:**

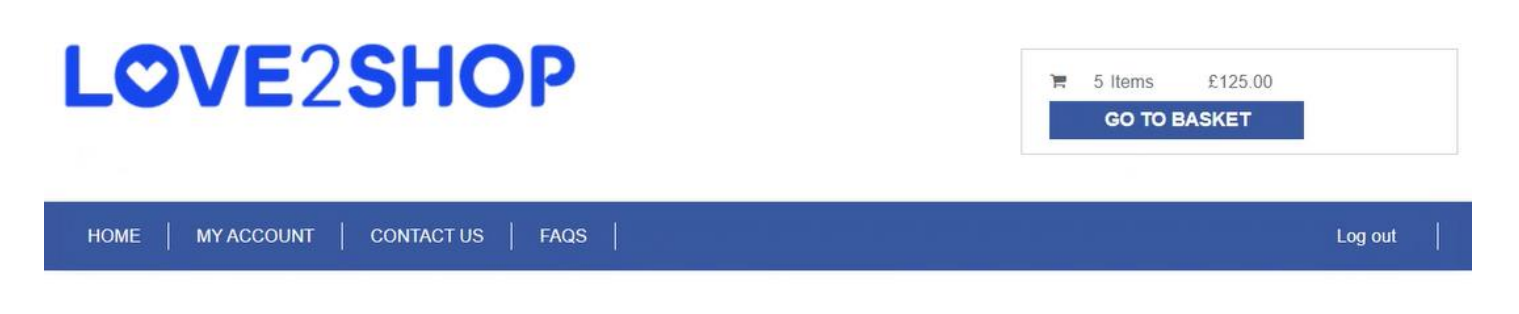

### Personalisation

If you would like a letter with your order you can select from the list below, and update your basket before continuing. Don't forget to email your letter template to Sales Support stating your order number to ensure that these are included with your order. If you do not require a letter please click continue.

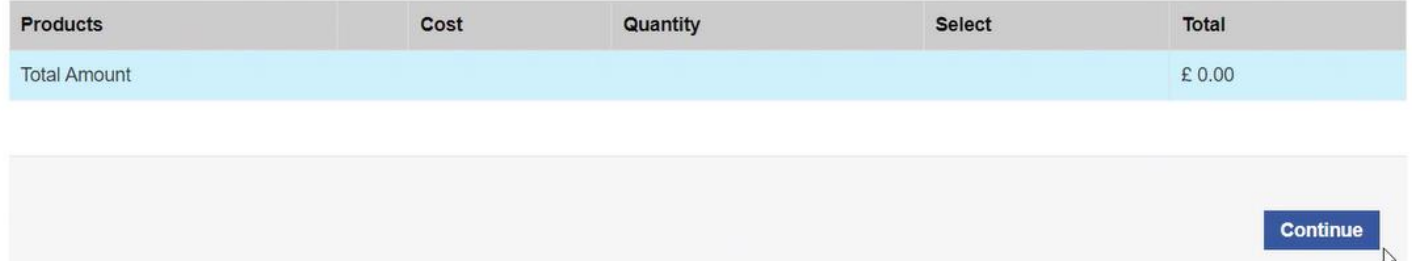

- **Please choose ''Continue without Wallet''.**
- **Click Continue, you will be taken to the following page.**

#### <span id="page-7-0"></span>6. Delivery Address, Method & Fees

### **Delivery Address**

Please note, if you have a credit account all delivery addresses need to be set up and authenticated in advance. If you cannot see your preferred address in the list below, please contact Sales Support to add an address.

Please select an address or enter below

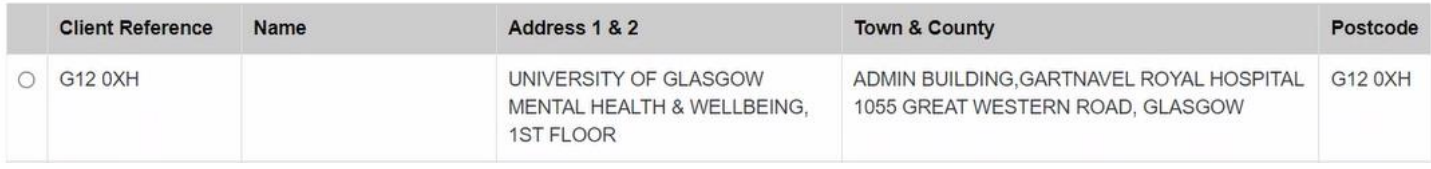

- **If you are using the portal for the first time, please enter a delivery address, if you are regular user you can either enter a new delivery address or choose from a previous address listed on the page. Please ensure your delivery address is accurate and includes the name of the receiver.**
- **The delivery address section is at the bottom of the page, please see below:**

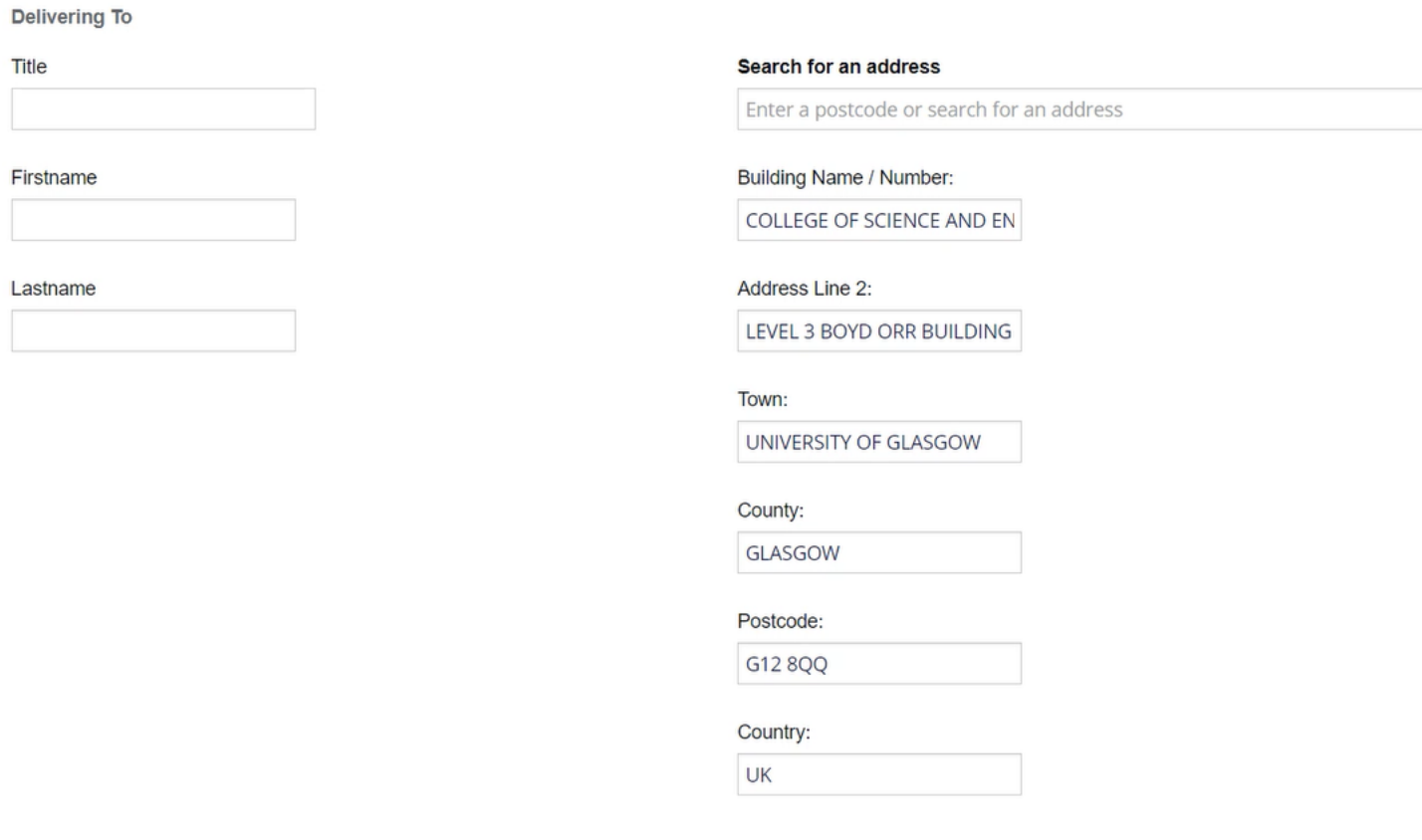

• **Once you have entered the delivery address, click continue, which will take you to the following page – delivery Instructions:**

### **Delivery Method**

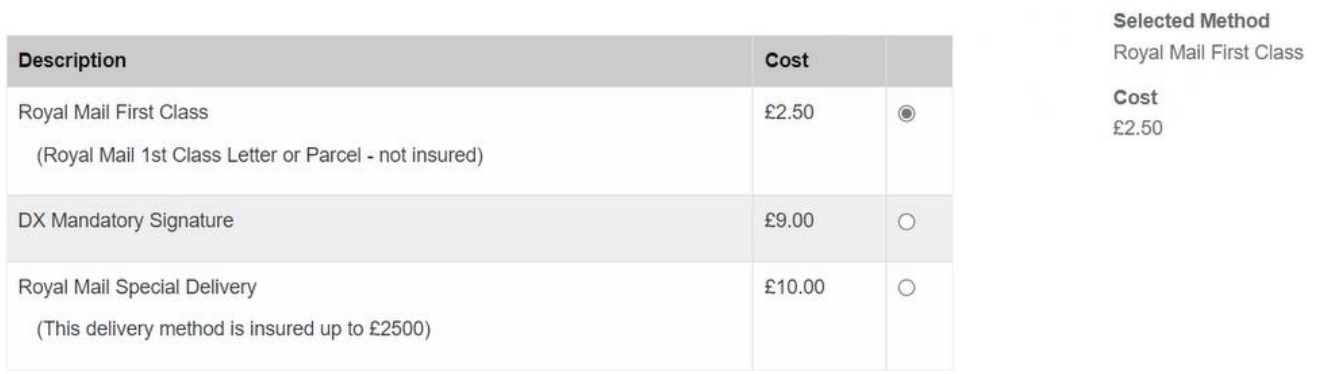

I have read and understood any information associated to the selected delivery method **CONTINUE** 

• **Choose the Delivery method option and it will take you to the following Screen:**

### **Fees and Charges**

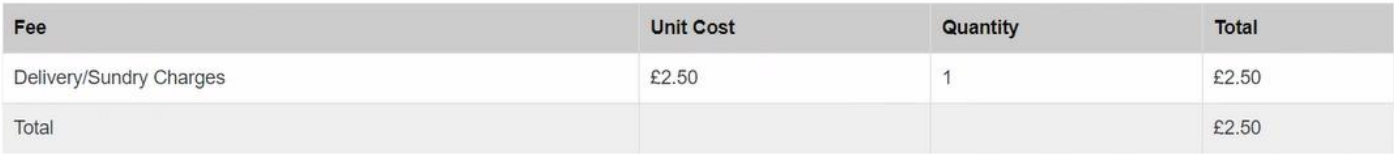

**Continue** 

### <span id="page-10-0"></span>7. Your Quote

• **Click continue and you will receive your quote below:**

### **Your Quote**

Your quote is shown below. It has a unique reference number for your records.

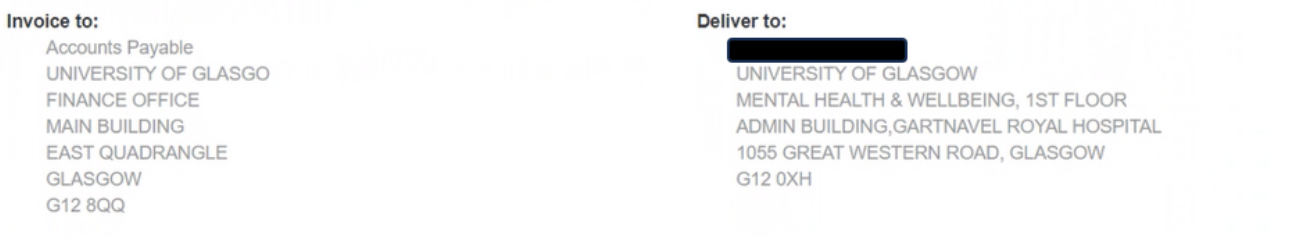

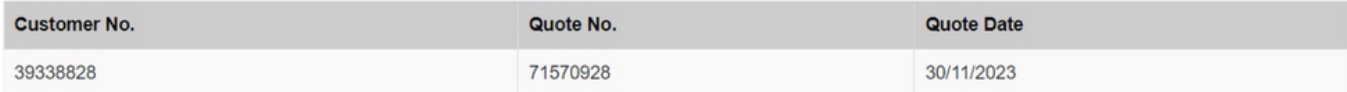

#### THIS IS NOT A VAT INVOICE / PROFORMA INVOICE

(Discount % may be subject to roundings)

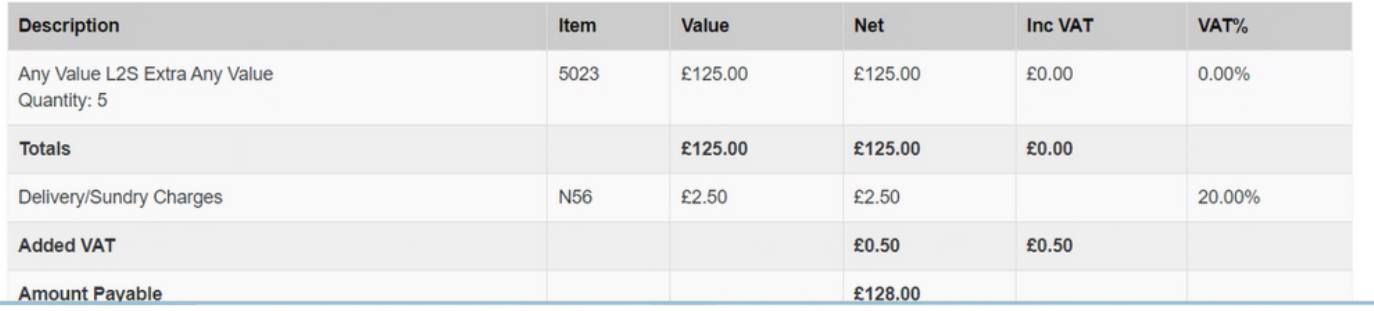

#### <span id="page-10-1"></span>7.1 PO Required

**Before you progress, at this point it is essential that your raise a Purchase Order. Do not begin this process without a valid and accurate University PO as this is required in the next steps.**

**Love2shop is a trading name of Park Retail Limited. Registered Office: (Reg. No. 00402152) of Valley Road, Birkenhead, Merseyside, CH41 7ED. Registered in England and Wales.**

**Please raise your requisition on Agresso against Supplier ID 33719 PARK RETAIL LTD.**

**Once you receive your quote:**

- **You need to save the quote**
- **Amend quote or Convert to order**

**this is at the bottom of the next screen shot.** 

#### THIS IS NOT A VAT INVOICE / PROFORMA INVOICE

(Discount % may be subject to roundings)

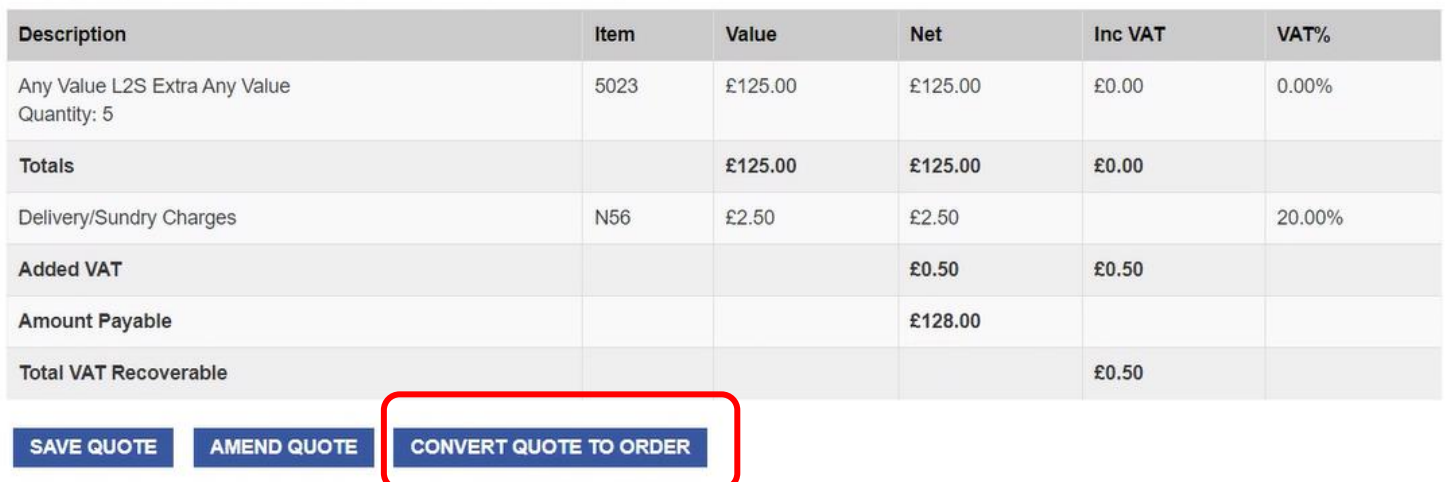

• **You should then convert quote to Order and input your Purchase order number shown below;**

#### <span id="page-11-0"></span>7.2 Impact of Not Providing a PO

**Please note that failure to input an accurate and valid purchase order number may result in the entire University account being put on hold.** 

**No other information should be put in the purchase order box.** 

### Purchase Order Number

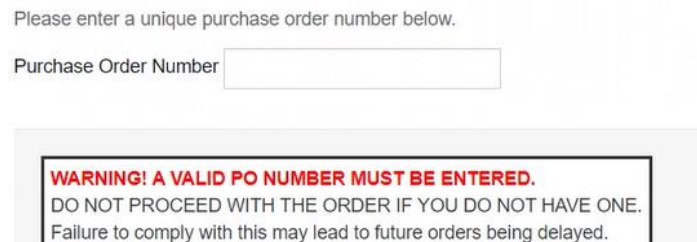

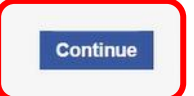

• **Click Continue, it will take you to the next screen shot.** 

### <span id="page-12-0"></span>8. Payments Options

#### <span id="page-12-1"></span>8.1 Credit

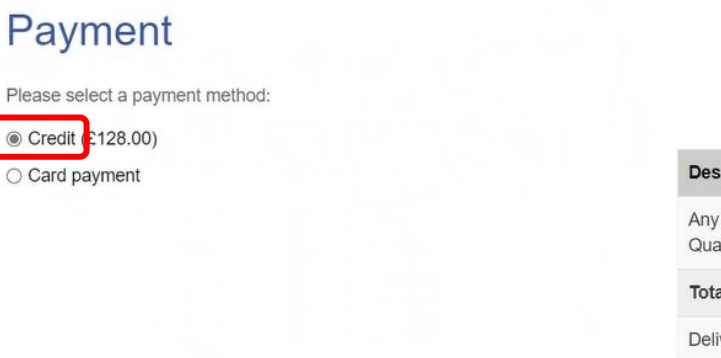

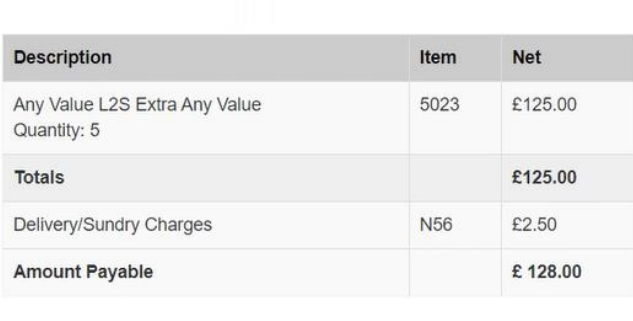

**CONTINUE** 

- **Choose the credit payment option (do not select card payment) and you will be taken to the next screen shot.**
- **Your quote has been converted to an order and your order number will appear in your account summary.**

### Order Confirmation

Your quote has been converted to an order, your order number will appear in your account summary

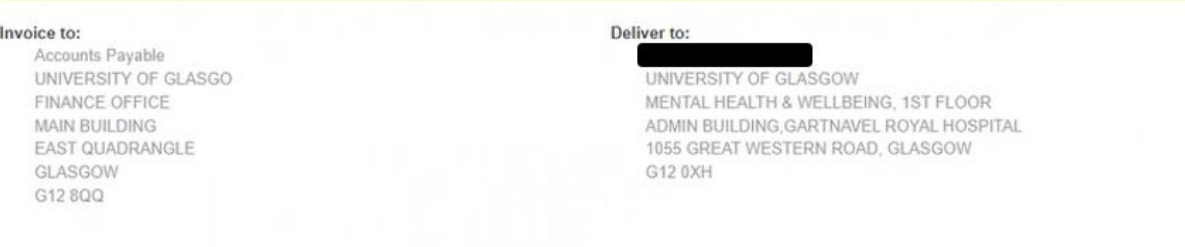

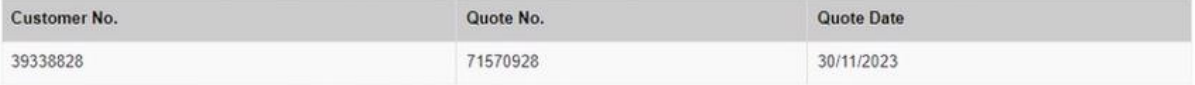

#### THIS IS NOT A VAT INVOICE / PROFORMA INVOICE

(Discount % may be subject to roundings)

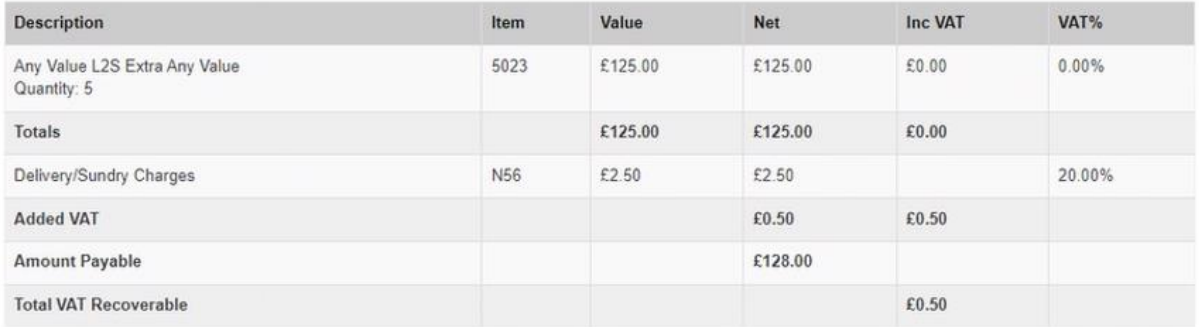

#### <span id="page-13-0"></span>8.2 Love2shop Contactless

**You can also choose, Love2 shop Contactless, as shown below. This is useful when you need to keep everything digital, all instructions are available when you choose the option on your screen.**

Love2shop Contactless

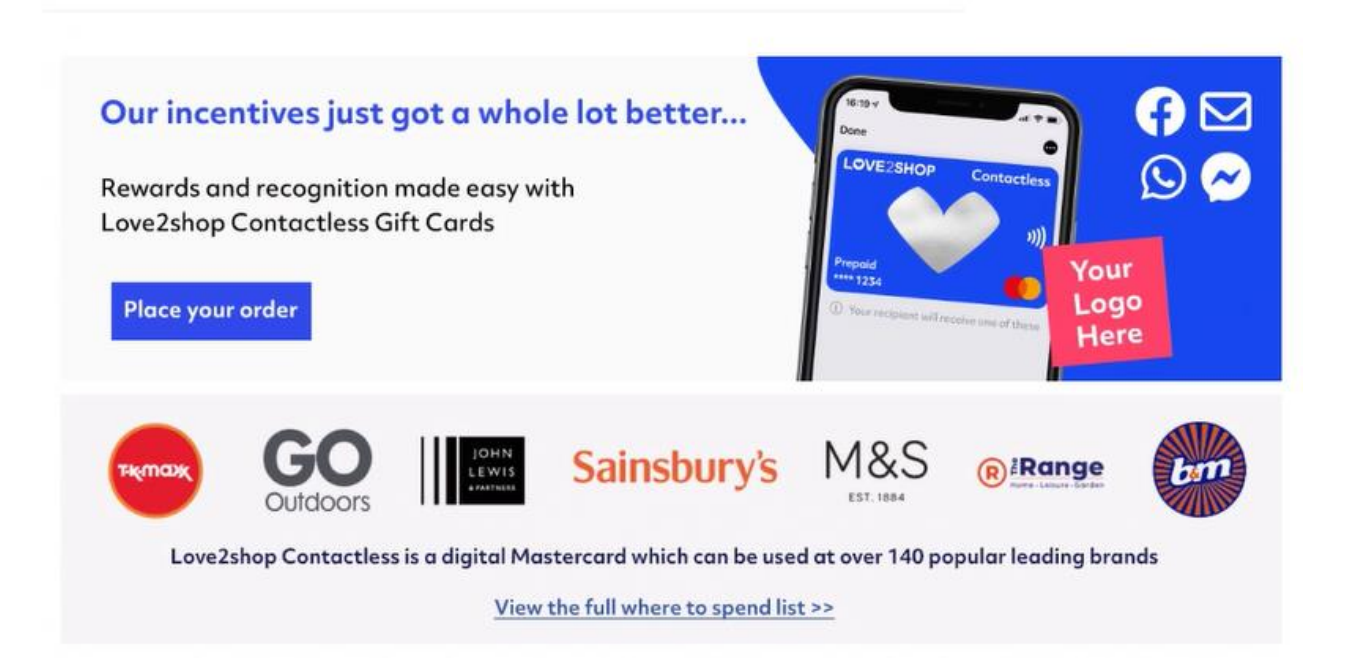

#### <span id="page-14-0"></span>8.3 PIN (keep a note of it)

• **Another option you can choose a different activation method where a PIN will be required shown below:**

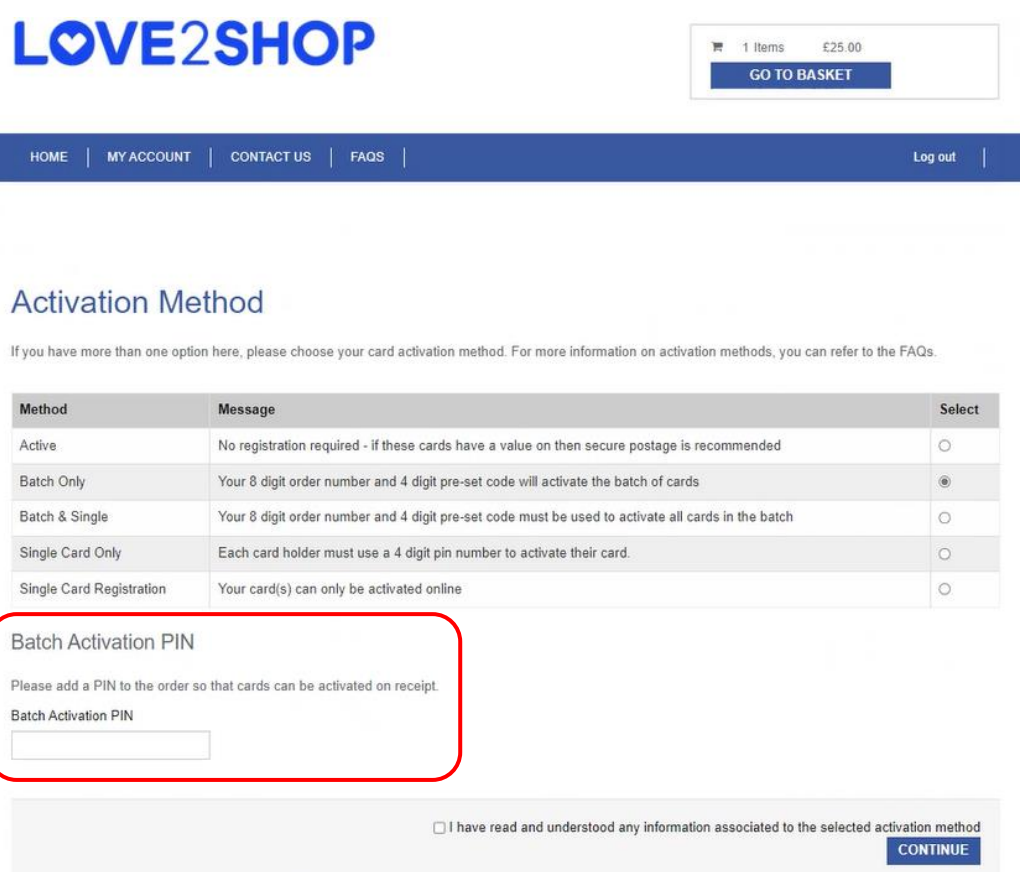

- **You can see that in this method you need to add a batch activation PIN. The instructions say "Please add a PIN to the order so that cards can be activated''. This PIN can be any number that you choose but you must remember this number going forward because it will be required for activation of any of your future purchases.**
- **Please keep this PIN safe, you cannot input another PIN. If you forget your PIN number, please go to the Frequent Asked Questions.**

#### <span id="page-14-1"></span>9. GRN on Agresso

**Finally, once you have received your vouchers (electronically or physically) it is important that you immediately login and Goods Receipt the Purchase Order on Agresso (or contact someone to do this on your behalf). Delays in doing so may result in the invoice not being paid in time and this will result in the entire University account being put on hold.**